# Schnellstart

Anleitung zur Einrichtung und Inbetriebnahme **TP-Link Archer VR2100 (DE)**

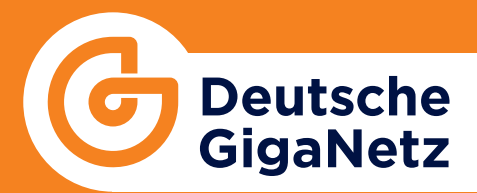

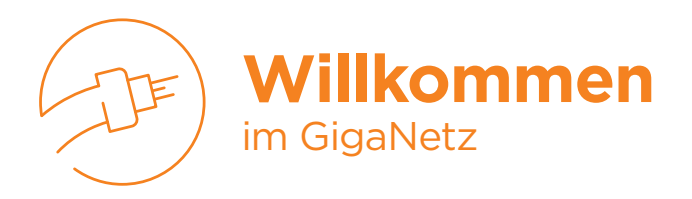

Wir freuen uns, Sie im Netz der Zukunft begrüßen zu können. Damit bei Ihrem Start auch alles funktioniert, finden Sie alle notwendigen Geräte in diesem Paket.

Bis auf den ONT (Netzabschlussgerät) können diese Geräte von Ihnen selbst angeschlossen werden, sofern Sie unseren Komfort-Konfigurationsservice nicht gebucht haben. Für den Anschluss der anderen Geräte finden Sie auf den nächsten Seiten eine Schnellstart-Anleitung, die die Installation Schritt für Schritt erklärt.

#### **HINWEIS:**

Alle Module von Glasfaserverbindungen arbeiten mit unsichtbarem Laserlicht. Bitte blicken Sie beim Hantieren oder Anschließen der Geräte an die Glasfaserkabel auf keinen Fall mit bloßem Auge oder mit optischen Instrumenten direkt in das Laserlicht.

# **Inhalt**

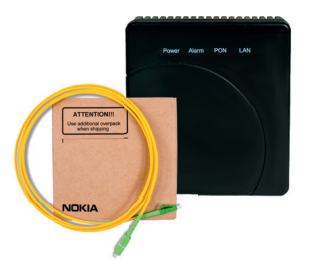

#### **1. Netzabschlussgerät (ONT) und Anschlusskabel**

Der ONT wird beim Hausanschluss von unserem Techniker installiert. Bitte legen Sie das Gerät sowie das dazugehörige gelbe Kabel dafür bereit.

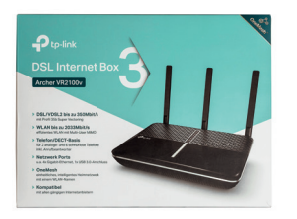

#### **2. Router**

Der Router stellt die Verbindung zu den Geräten im Haus her. Dazu zählen zum Beispiel Computer, mobile Geräte, Set-Top-Boxen und Smart-Home-Geräte.

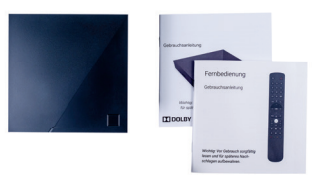

#### **3. Set-Top-Box** (optional je nach Vertrag) Die Set-Top-Box ermöglicht das Fernsehen über den Internetanschluss. Sie kann per Kabel oder WLAN angeschlossen werden.

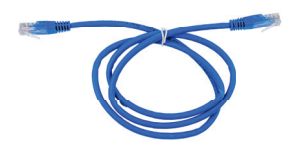

#### **4. LAN-Kabel**

Für eine möglichst einfache Einrichtung haben wir farbige Kabel beigelegt. Folgen Sie nach erfolgtem Hausanschluss einfach den Anleitungen auf den nächsten Seiten.

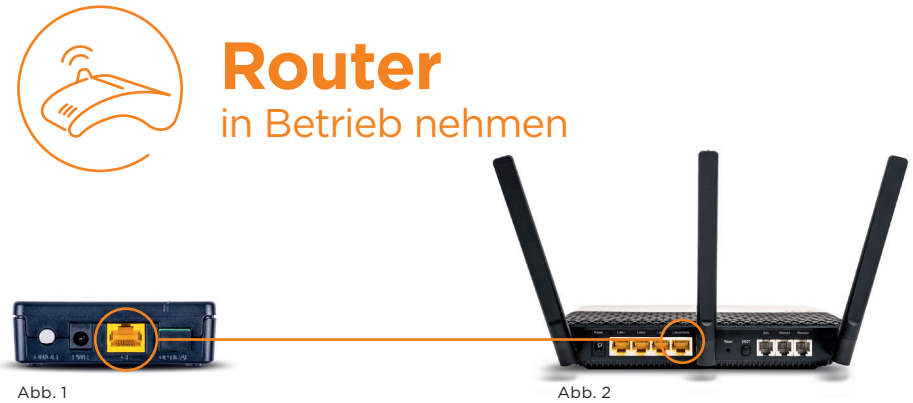

#### **1 Router montieren**

Nehmen Sie die drei WLAN-Antennen aus der Verpackung und schrauben Sie diese an den vorgesehenen Punkten am Router fest.

## **2 Netzwerk anschließen**

Stecken Sie das blaue LAN-Kabel in die gelbe Buchse mit der Bezeichnung GE am ONT (Abb. 1). Nehmen Sie den Router und stecken Sie das andere Ende des blauen Kabels in die Buchse mit der Bezeichnung LAN 4/WAN (Abb. 2). (Schablone für die Wandanbringung des ONT: siehe Rückseite)

#### **3 Router einschalten**

Verbinden Sie nun den Router mit dem Stromnetz und schalten Sie den Router mit dem Power-Knopf an der rechten Seite ein. Der Router startet automatisch und beginnt mit der Konfiguration. Diese kann bis zu 15 Minuten in Anspruch nehmen. **WICHTIG:** Trennen Sie in dieser Zeit das Gerät keinesfalls vom Stromnetz. Der Vorgang ist beendet, wenn die LEDs auf der Oberseite dauerhaft leuchten.

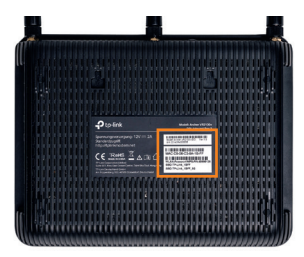

Abb. 3

**4 WLAN**

Das WLAN wird von uns vorkonfiguriert und ist sofort nach Inbetriebnahme des Routers aktiviert. Wählen Sie in Ihrem Endgerät den voreingestellten Netzwerknamen (SSID) für 2,4 GHz oder 5 GHz aus und geben Sie das Passwort ein. Die Daten finden Sie auf der Rückseite des Routers (Abb. 3).

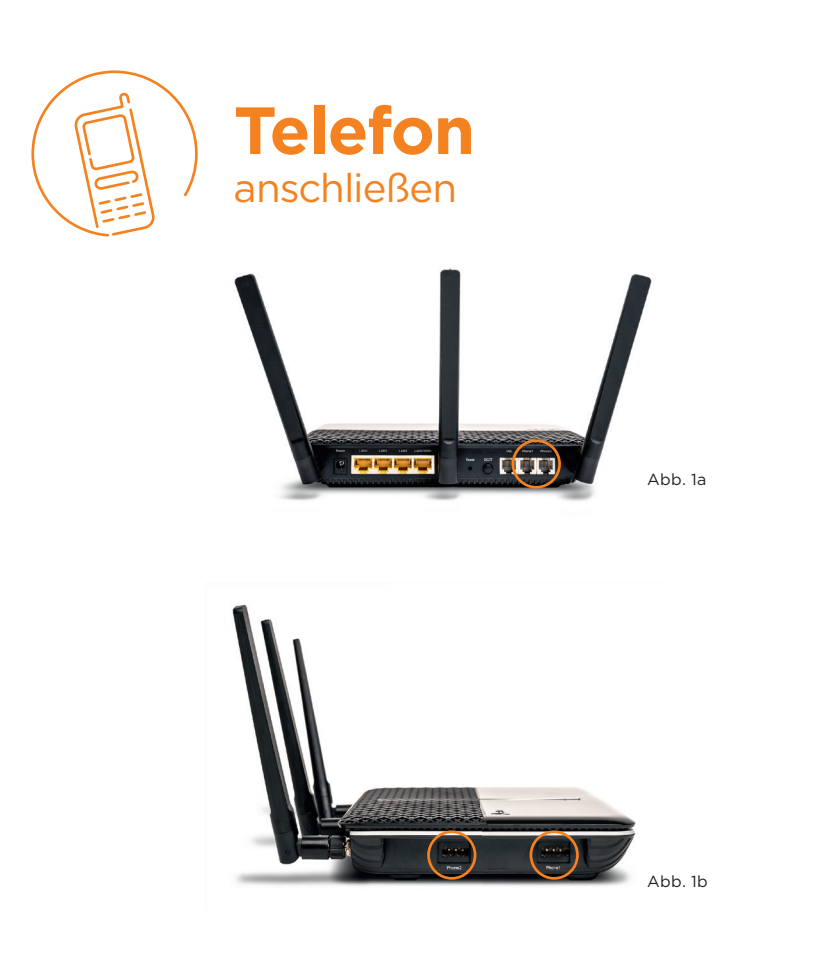

## **1 Telefon über Kabel anschließen**

Vergleichen Sie den Stecker Ihres Telefons mit denen auf Abbildung 1a und 1b. Stecken Sie den passenden Stecker entweder hinten in die Buchse mit der Bezeichnung Phone 1 oder Phone 2 (Western-Stecker/Abb. 1a) oder in die Buchsen an der Seite des Routers (TAE-Stecker/Abb. 1b).

# **2 DECT-Telefon anschließen**

Sie haben die Möglichkeit, DECT-fähige Telefone über Funk direkt mit dem Router zu verbinden. Eine Anleitung zur Einrichtung finden Sie im Handbuch des TP-Link Archer sowie Ihres jeweiligen Telefons.

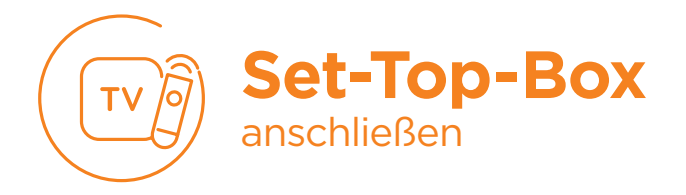

## 1 Set-Top-Box und TV verbinden

Verbinden Sie die Set-Top-Box über das beigelegte HDMI-Kabel mit dem Fernseher.

# **2 A. Set-Top-Box per Kabel mit dem Router verbinden**

Wir empfehlen, die Verbindung, wenn möglich, per Kabel herzustellen. Verbinden Sie dazu das mitgelieferte LAN-Kabel mit einer der freien LAN-Buchsen auf der Rückseite des Routers und mit der LAN-Buchse der Set-Top-Box. Verbinden Sie nun die Set-Top-Box mit dem Stromnetz. Starten Sie die Box und das angeschlossene TV-Gerät und wechseln Sie auf den Eingangskanal, an den Sie das HDMI-Kabel angeschlossen haben (Schritt 1). Folgen Sie nun den Anweisungen auf dem Bildschirm, um die Fernbedienung zu verbinden.

# **2 B. Set-Top-Box per WLAN mit dem Router verbinden**

Verbinden Sie zunächst die Set-Top-Box mit dem Stromnetz. Starten Sie die Box und das angeschlossene TV-Gerät und wechseln Sie auf den Eingangskanal, an den Sie das HDMI-Kabel angeschlossen haben (Schritt 1). Folgen Sie nun den Anweisungen auf dem Bildschirm, um zunächst die Fernbedienung zu verbinden und danach das WLAN einzurichten.

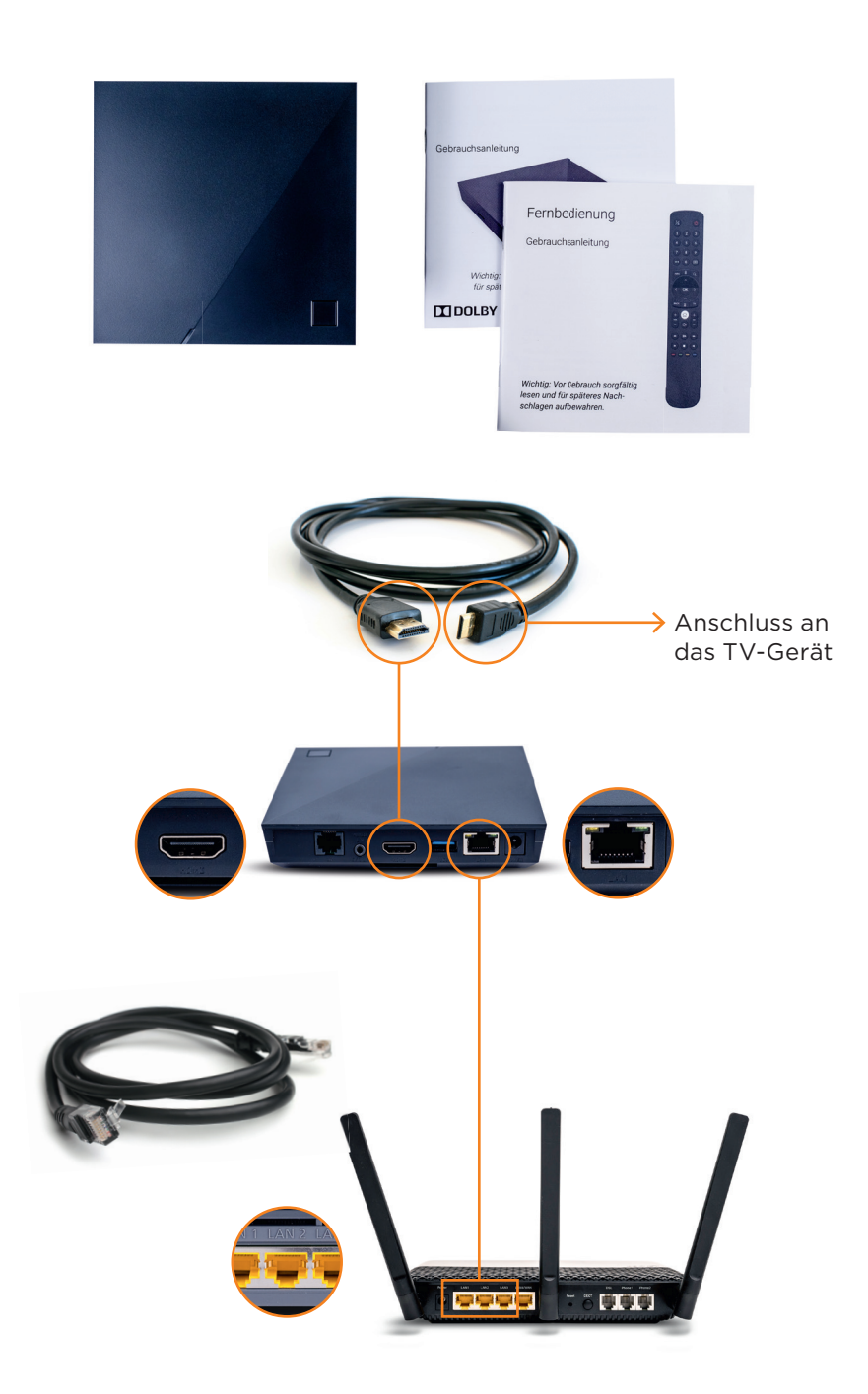

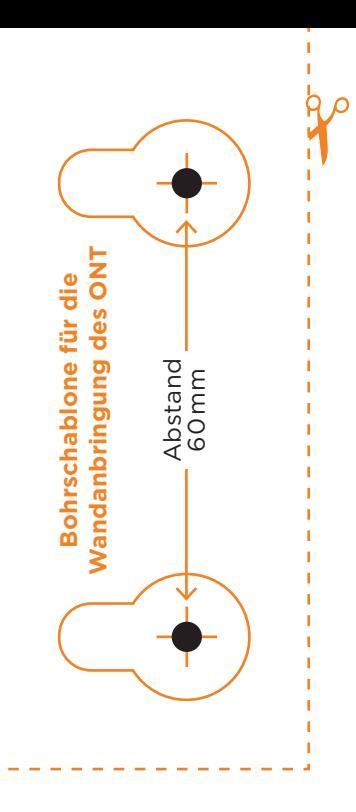

# **Kontakt**

**Sie haben noch Fragen?** Holen Sie sich Antworten! Rufen Sie uns an oder besuchen Sie unsere Website.

**Tel.:** 040 593 6300 **Web:** deutsche-giganetz.de

**Deutsche GigaNetz GmbH** Willy-Brandt-Straße 61 – 65 20457 Hamburg

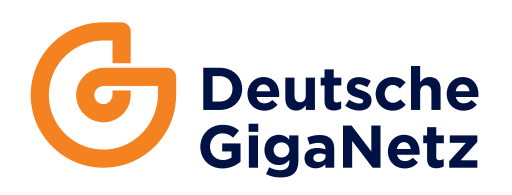